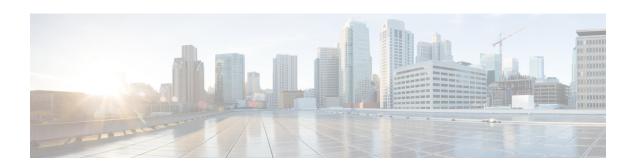

## Examples of Cisco Prime NSC OVA Template Deployment and Cisco Prime NSC ISO Installations

This chapter contains the following sections:

- OVA Installation Using vSphere 5.0 Installer, page 1
- OVA Installation Using an ISO Image, page 3

## **OVA Installation Using vSphere 5.0 Installer**

## **Before You Begin**

- Ensure that you have the Virtual Supervisor Module (VSM) IP address available
- Ensure that you have all the proper networking information available, including the IP address you will use for your Cisco PNSC instance
- Ensure that you have the Cisco Prime NSC ova image
- **Step 1** Open your vSphere client.
- **Step 2** Click **Hosts and Clusters** and choose an ESXi host.
- **Step 3** From the toolbar, choose **File > Deploy OVF Template**.
- Step 4 In the Deploy OVF Template dialog box, click Browse to choose an .ova file on your local machine, or choose a file from another location (URL).
- **Step 5** From the **Open** dialog box, choose the appropriate .ova file and click **Open**.
- Step 6 Click Next.

The **OVF Template Details** dialog box appears inside the **Deploy OVF Template** dialog box. The **OVF Template Details** dialog box is the first of ten pages in the **Deploy OVF Template** dialog box that you use to set parameters for the Cisco PNSC instance.

- **Step 7** View your template details and click **Next**.
- **Step 8** In the User License Agreement window, view the license and click Accept.
- Step 9 Click Next.
- **Step 10** In the Name and Location window, do the following:
  - a) In the Name field, enter a template name.
  - b) In the **Inventory Location** area, choose the appropriate folder and click **Next**.
- Step 11 In the Deploy Configuration window, from the Configuration drop-down list, choose NSC Installer and click Next.
- Step 12 In the Resource Pool window, choose the appropriate location to deploy the Cisco PNSC and click Next.
- **Step 13** In the **Storage** window, choose an appropriate location to store the virtual machine files and click **Next**.
- **Step 14** In the **Display Format** window, keep default settings and click **Next**.
- Step 15 In the Network Mapping window, choose an appropriate configured management network VLAN for Cisco PNSC and click Next.
- **Step 16** In the **Properties** window, in the **IP Address** area, do the following:
  - a) Enter an IP address in the IPv4 IP Address field.
  - b) Enter an IP netmask in the IPv4 IP Netmask field.
  - c) Enter a gate address in the IPv4 Gateway field.

Note The netmask is defaulted to 255.255.255.0.

- **Step 17** In the **NSC DNS** area, do the following:
  - a) Enter the host name in the Host Name field.
  - b) Enter an IP address in the **NSC IP** field.
- **Step 18** In the **NSC NTP** area, enter the NTP server IP address in the **NTP server** field.
- Step 19 In the NSC Password area, enter a password in the NSC Password field or the NSC Secret field.

You enter the admin password in the **Password** field.

Step 20 Click Next.

Note

Step 21 In the Ready to Complete window, verify the configuration details for Cisco PNSC and click Finish to deploy Cisco PNSC on the selected ESXi host.

**Note** Select **Power on after deployment** check box to start Cisco PNSC immediately after the deployment completes.

The progress dialog box appears. Once the virtual machine is installed, the **Deployment Completed Successfully** dialog box opens.

Step 22 Click Close.

The Cisco PNSC instance is created.

## **OVA Installation Using an ISO Image**

- **Step 1** Download a Cisco PNSC ISO to your client machine.
- **Step 2** Open a vCenter client.
- **Step 3** Create a virtual machine on the appropriate host as follows:
  - a) Ensure your virtual machine size is 220 GB split into two disks (Disk1 having 20GB and Disk2 having 200GB).
  - b) Ensure your virtual machine has 4 GB of RAM.
  - c) Choose **Red Hat Enterprise Linux 5 64-bit** as your operating system.
- **Step 4** Power on your virtual machine.
- **Step 5** Mount the ISO to the virtual machine CD ROM drive as follows:
  - a) Right-click the virtual machine and choose **Open the VM Console**.
  - b) From the virtual machine console, click Connect/Disconnect CD/DVD Devices.
  - c) Choose CD/DVD Drive1.
  - d) Choose Connect to ISO Image on Local Disk.
  - e) Choose the ISO image that you downloaded.
- **Step 6** Reboot the VM using VM, Guest, and press **Ctrl-Alt-Del**.
- **Step 7** In the ISO installer, enter the appropriate values in the **ISO installer** field.
- **Step 8** Once installation is completed, click **Reboot** to create the Cisco PNSC instance.

**OVA Installation Using an ISO Image**